## Sommaire

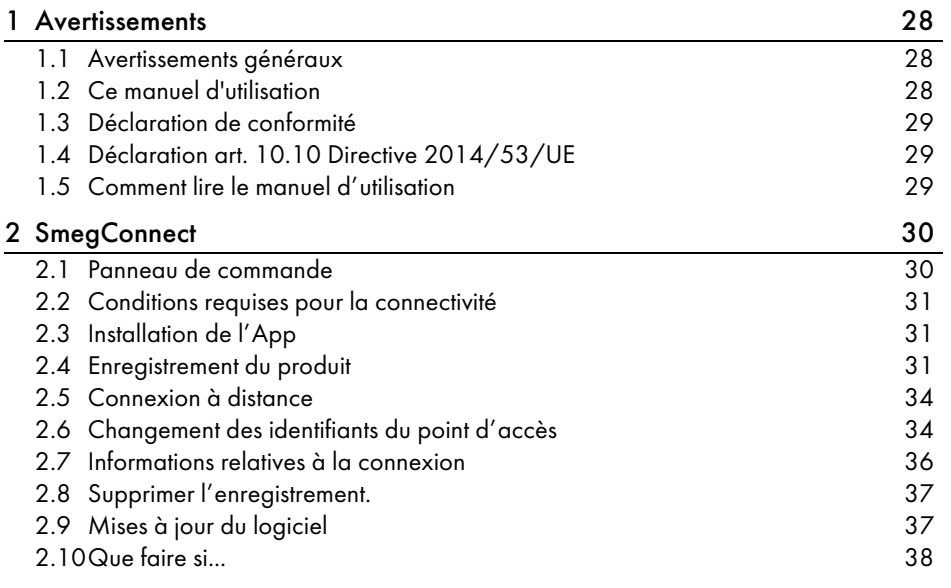

FRANÇAIS

FR

Cher Client, nous souhaitons vous remercier pour la confiance que vous nous accordez. En choisissant l'un de nos produits, vous avez opté pour des solutions dont la recherche esthétique, associée à une conception technique innovante, offre des objets uniques qui deviennent des éléments de décoration.

Tout en vous souhaitant d'apprécier pleinement les fonctions de votre appareil électroménager, nous vous présentons nos salutations les plus cordiales. SMEG S.p.A.

Les marques Apple, App Store et iOS appartiennent à Apple Inc. Les marques Google Play Store et Android appartiennent à Google Inc. Wi-Fi est une marque appartenant à Wi-Fi Alliance.

Le fabricant se réserve la faculté d'apporter, sans préavis, toutes les modifications qu'il jugera utiles pour l'amélioration de ses produits. Les illustrations et les descriptions figurant dans ce manuel ne sont pas contraignantes et n'ont qu'une valeur indicative.

## TRADUCTION DE LA NOTICE ORIGINALE

Nous conseillons de lire attentivement ce manuel qui contient toutes les indications nécessaires pour préserver les caractéristiques esthétiques et fonctionnelles de l'appareil acheté. Pour toute information complémentaire concernant le produit : www.smeg.com

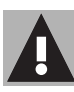

## <span id="page-1-0"></span>1 Avertissements

## <span id="page-1-1"></span>1.1 Avertissements généraux

- L'utilisation de l'app suppose de disposer d'un réseau WLAN (Wi-Fi) et d'un routeur internet permettant de connecter l'appareil et le dispositif mobile.
- Si le signal est insuffisant pour utiliser l'appareil, prévoyez d'installer à proximité un répéteur Wi-Fi.
- En dehors du champ de couverture du réseau Wi-Fi, l'app est utilisable si l'on dispose d'une connexion de données pour le dispositif mobile. ATTENTION : cela peut comporter des frais supplémentaires, selon votre contrat de téléphonie mobile.
- L'appareil peut fonctionner hors connexion comme appareil électroménager « non-connecté », mais il ne peut pas être contrôlé par l'app quand la connexion Wi-Fi ou la connexion des données est désactivée.
- Conformément aux dispositions relatives à la compatibilité électromagnétique, l'appareil appartient au groupe 2 et à la classe B (EN 55011).
- Cet appareil est conforme aux normes et aux directives en vigueur en matière de sécurité et de compatibilité électromagnétique. On recommande toutefois aux porteurs d'un pacemaker de respecter une distance minimale de 20-30 cm entre le four à micro-ondes en fonction et le pacemaker. Consultez le producteur du pacemaker pour de plus amples renseignements.
- Pour des raisons de sécurité et de respect des normes en vigueur, les fonctions de l'appareil électroménager ne sont pas toutes activables à distance.

## <span id="page-1-2"></span>1.2 Ce manuel d'utilisation

Ce manuel d'utilisation fait partie intégrante de l'appareil. Conservez-le en parfait état et à portée de main de l'utilisateur pendant tout le cycle de vie de l'appareil.

Lisez attentivement ce manuel d'utilisation avant d'utiliser l'appareil.

## **Avertissements**

## <span id="page-2-0"></span>1.3 Déclaration de conformité

Le fabricant SMEG déclare que les types d'équipements radioélectriques

CVI118RWS2 - CVI118LWS2 CVI118RWN2 - CVI118LWN2 CVI318RWX2 - CVI318LWX2 CVI618RWNR2 - CVI618LWNR2 CVI618RWNX2 - CVI618LWNX2 CVI638RWN2 - CVI638LWN2 CVI338RWX2 - CVI338LWX2 sont conformes à la directive 2014/53/UE.

- Technologie : Wi-Fi IEEE 802.11 b/g/n.
- Fréquences : 2400-2497 MHz.
- Puissance sortie maximale : +18,5 dBm.
- L'appareil fonctionne sur la bande de fréquence ISM de 2,4 GHz.

Le texte intégral de la déclaration de conformité UE est disponible à l'adresse internet suivante :

www.smeg.com/smegconnect/ direttiva\_red

## <span id="page-2-1"></span>1.4 Déclaration art. 10.10 Directive 2014/53/UE

Cet équipement radioélectrique N'EST soumis à AUCUNE restriction applicable à sa mise en service ni à des exigences particulières d'autorisation pour son utilisation dans aucun des pays membres de l'UE.

## <span id="page-2-2"></span>1.5 Comment lire le manuel d'utilisation

Ce manuel d'utilisation utilise les conventions de lecture suivantes :

#### **Avertissements**

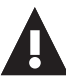

Informations générales sur ce manuel d'utilisation, la sécurité et l'élimination finale.

#### Utilisation

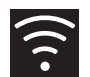

Informations sur l'utilisation de l'appareil et des accessoires.

Information

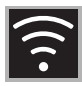

<span id="page-3-0"></span>L'appareil est équipé de la technologieSmeg Connect qui permet à l'utilisateur de contrôler le fonctionnement de l'appareil par l'intermédiaire d'une app sur son smartphone ou sur sa tablette.

Pour de plus amples informations, consultez la brochure fournie et/ou visitez le site

www.smeg.com

### <span id="page-3-1"></span>2.1 Panneau de commande

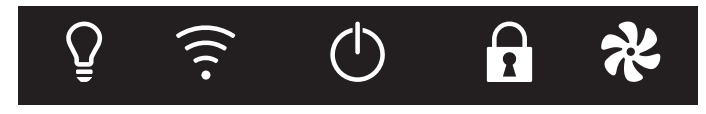

Les fonctions du panneau des commandes relatives à la connexion de l'appareil vous sont présentées ci-dessous.

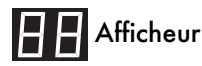

L'afficheur permet de visualiser les informations de l'appareil.

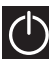

## Touche ON/OFF

Cette touche permet de mettre l'appareil sous tension ou hors tension.

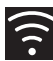

#### Touche Connexion

Utilisez cette touche pour activer ou désactiver la connexion à distance.

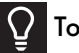

Touche Éclairage

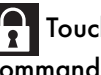

he Verrouillage des: commandes

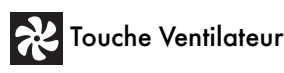

Utilisez ces touches pour effectuer la procédure d'enregistrement de l'appareil.

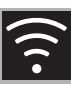

#### <span id="page-4-0"></span>2.2 Conditions requises pour la connectivité

- Dispositif mobile smartphone ou tablette PC avec système d'exploitation iOS version 10.x ou supérieure ou bien Android version 5.1 ou supérieure.
- Réseau Wi-Fi (bande 2.4 GHz, sélection de sécurité WPA2) actif et disponible sur le lieu d'installation de l'appareil.
- Connexion Internet.
- Nom et mot de passe du réseau local Wi-Fi.

## <span id="page-4-1"></span>2.3 Installation de l'App

• Téléchargez sur le dispositif mobile Smartphone ou Tablette l'App SmegConnect depuis l'App Store (dispositifs Apple) ou Google Play Store (dispositifs Android) et installez-la.

## <span id="page-4-2"></span>2.4 Enregistrement du produit

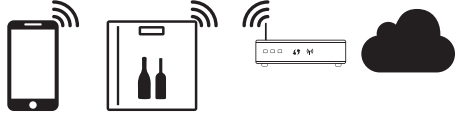

La phase d'enregistrement implique la réalisation d'une série d'opérations sur

l'app  $\triangle$  et sur le panneau de commande de l'appareil  $\left(\bigcap\right)$ . Prévoir de se positionner à proximité de l'appareil.

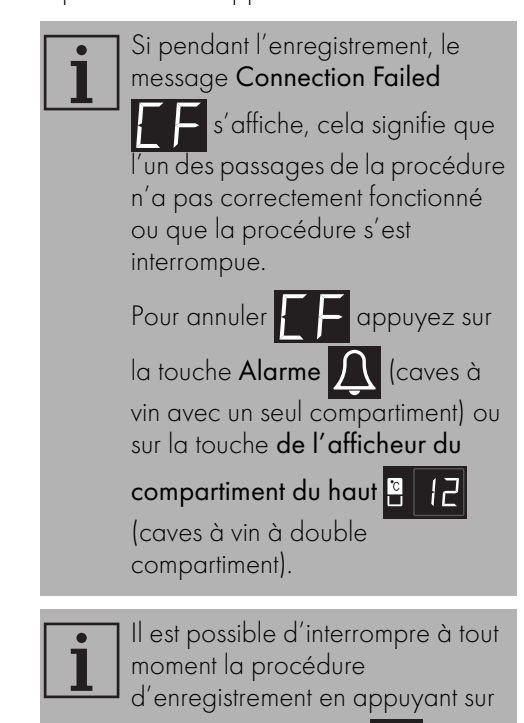

la touche Connexion

### Création du compte

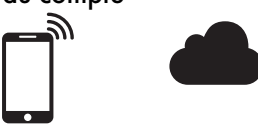

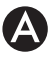

- 1. Lancez l'App SmegConnect.
- 2. Introduisez les données nécessaires pour effectuer l'enregistrement.

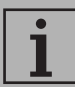

Les champs marqués d'un astérisque « \* » sont obligatoires.

3. Un e-mail de confirmation sera envoyé à l'adresse insérée au terme de l'enregistrement.

#### Raccordement à l'appareil

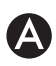

- 1. Effectuez le Log in.
- 2. Sur la page-écran suivante Welcome Nom Utilisateur, effleurez Add product.

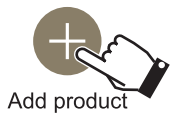

3. Sur la page-écran suivante Add product, sélectionnez le type de produit que vous souhaitez connecter (dans notre cas « cave à vin »).

- 4. Appuyez sur une touche quelconque de l'appareil pour activer le panneau des commandes.
- 5. Maintenez la touche Connexion appuyée pendant quelques secondes.

L'appareil entre dans le menu

SmegConnect ; sur l'afficheur apparaît le

message .

#### Mode manuel

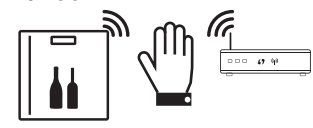

1. Avant 30 secondes, appuyez sur la

touche Éclairage  $\Omega$  afin de

poursuivre l'enregistrement manuel du produit.

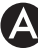

Sélectionnez Manual mode.

Manual mode

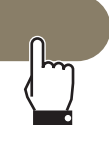

- 3. Sur le dispositif mobile, ouvrez les sélections Wi-Fi et sélectionnez le réseau « smegconnect ».
- 4. Introduisez le mot de passe « smeg0001 » et attendez la connexion.

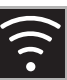

FR

5. Revenez à l'App SmegConnect et effleurez Next.

**Next** 

6. Avant une minute, appuyez sur la

touche Ventilateur **confirmer** votre présence. La touche Connexion

commence à clignoter.

7. Introduisez les données de l'Access Point :

- Nom du réseau domestique.
- Mot de passe du Wi-Fi.

Select your Wi-Fi network

Enter Wi-Fi password

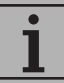

L'appareil supporte des noms de réseau (SSID) jusqu'à 24 caractères (espaces compris) et sélection de sécurité WPA2 (et non WEP ou WPA).

8. Fffleurez Next et attendez.

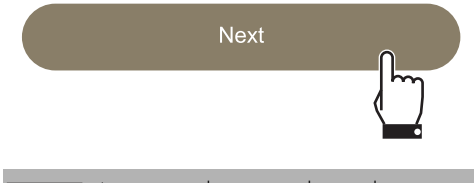

- Au cours de cette phase, le dispositif mobile se reconnecte automatiquement au réseau Wi-Fi ou au réseau des données initiales. Aucune opération de la part de l'utilisateur n'est nécessaire.
- 9. Attendez la page de bienvenue.

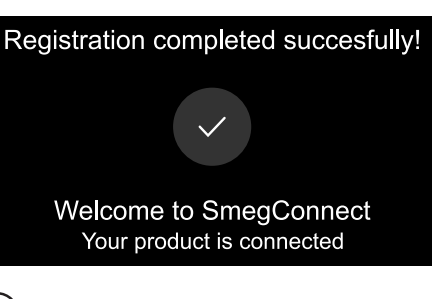

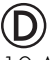

⊙

10.Attendez le signal sonore.

La procédure d'enregistrement du produit est terminée.

L'appareil est connecté à Internet et prêt à être contrôlé à distance.

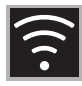

## <span id="page-7-0"></span>2.5 Connexion à distance

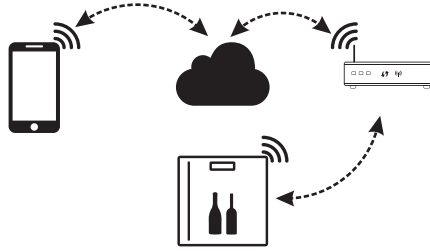

Lorsque l'appareil est enregistré, vous pouvez le connecter ou le déconnecter d'Internet à tout moment.

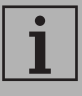

La connexion à distance n'est possible que lorsque l'appareil a été enregistré.

# $\circledR$

## Pour connecter l'appareil :

- 1. Appuyez sur une touche quelconque pour activer le panneau des commandes.
- 2. Appuyez sur la touche Connexion .

La touche Connexion commence à

clignoter. Pendant quelques secondes,

s'affiche en alternance avec la valeur de la température, jusqu'à

l'établissement de la connexion à Internet.

## Pour déconnecter l'appareil :

3. À n'importe quel moment, appuyez sur

la touche Connexion

La touche Connexion cesse de clignoter et redevient fixe.

## <span id="page-7-1"></span>2.6 Changement des identifiants du point d'accès

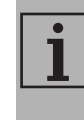

A

Il est possible à tout moment d'interrompre la procédure de changement des identifiants du point d'accès en appuyant sur la

touche Connexion

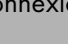

En cas de modification des identifiants (nom réseau ou bien mot de passe) de votre Access Point :

- 1. Effectuez le Log in.
- 2. Accédez à l'Appli sous le menu Réglages des pages du produit et sélectionnez Changement Access Point.

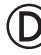

- 3. Appuyez sur une touche quelconque de l'appareil pour activer le panneau des commandes.
- 4. Maintenez la touche Connexion appuyée pendant quelques secondes.

L'appareil entre dans le menu

SmegConnect : sur l'afficheur apparaît le

message

5. Avant 30 secondes, maintenez la

touche ON/OFF<sup>(1)</sup> appuyée pendant quelques secondes.

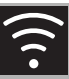

6. Sélectionnez Manual mode.

#### Manual mode

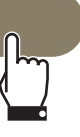

- 7. Sur le dispositif mobile, ouvrez les sélections Wi-Fi et sélectionnez le réseau « smegconnect ».
- 8. Introduisez le mot de passe « smeg0001 » et attendez la connexion.
- 9. Revenez à l'App SmegConnect et effleurez Next.

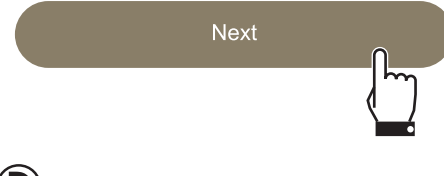

10.Avant une minute, appuyez sur la

touche Ventilateur **confirmer** votre présence.

La touche Connexion commence à

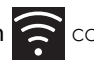

clignoter.

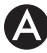

### 11.Introduisez les données de l'Access Point :

- Nom du réseau domestique (SSID)
- Mot de passe du Wi-Fi (key).

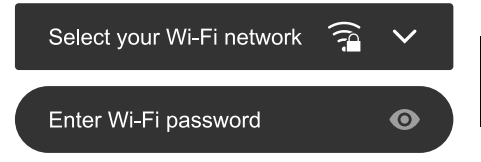

### 12. Effleurez Next et attendez.

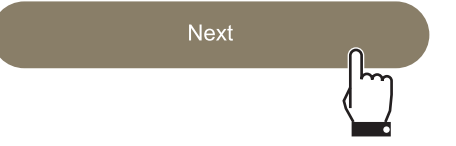

- Au cours de cette phase, le dispositif mobile se reconnecte automatiquement au réseau Wi-Fi ou au réseau des données initiales. Aucune opération de la part de l'utilisateur n'est nécessaire.
- 13.Attendez la page de bienvenue.

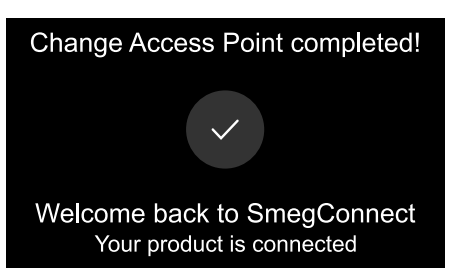

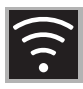

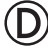

14.Attendez le signal sonore.

La procédure de changement des identifiants du point d'accès est terminée.

L'appareil est de nouveau connecté à Internet et prêt à être contrôlé à distance.

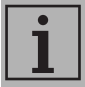

L'appareil peut supporter un nom de réseau (SSID) jusqu'à 24 caractères (espaces inclus) et la configuration de sécurité WPA2 (WEP ou WPA exclus)

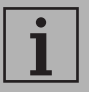

Si pendant l'enregistrement, le message Connection Failed

s'affiche, cela signifie que l'un des passages de la procédure n'a pas correctement fonctionné ou que la procédure s'est interrompue.

Pour annuler  $\mathbf{a}$  appuyez sur la touche Alarme (caves à vin avec un seul compartiment) ou sur la touche de l'afficheur du

compartiment du haut **P** (caves à vin à double

compartiment).

## <span id="page-9-0"></span>2.7 Informations relatives à la connexion

L'Appli sous le menu Réglages des pages du produit contient des infos relatives à la connexion, telles que :

- date d'enregistrement de l'appareil ;
- nom du réseau ;
- niveau de signal Wi-Fi ;
- adresse MAC de la carte de connectivité ;
- version de Micrologiciel de la carte de Connectivité ;
- adresses de réseau IPv4 et IPv6 ;
- SW Compliance ID (identifiant de conformité par rapport aux exigences essentielles de la directive RED).

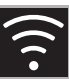

## <span id="page-10-0"></span>2.8 Supprimer l'enregistrement.

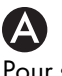

Pour supprimer l'enregistrement de l'appareil:

• Accédez à l'Appli sous le menu Réglages des pages du produit et suivez les instructions.

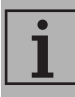

Le produit pourra de nouveau être enregistré en suivant la procédure décrite précédemment.

# A

Pour supprimer l'enregistrement de l'utilisateur:

• Accédez à l'Appli sous le menu Mon compte et suivez les instructions contenues dans la déclaration de confidentialité.

## <span id="page-10-1"></span>2.9 Mises à jour du logiciel

Cette phase n'a besoin d'aucune intervention de la part de l'utilisateur.

# (D

De temps à autre des mises à jour du logiciel sont rendues disponibles concernant la connectivité de l'appareil.

Si l'appareil est connecté au réseau local Wi-Fi, les mises à jour sont automatiquement téléchargées et installées. Pendant ces opérations, le service est momentanément interrompu. La mise à jour prend quelques minutes.

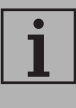

Pendant la mise à jour du logiciel, l'appareil continue à fonctionner normalement.

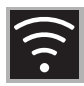

## <span id="page-11-0"></span>2.10 Que faire si...

Une fois l'enregistrement du produit terminé,

s'affiche en alternance avec la

valeur de la température. Si cet état perdure pendant plus d'une minute, il y a peut-être un problème avec la connexion à distance.

- Vérifiez que le routeur Wi-Fi est bien allumé.
- Vérifiez que le routeur Wi-Fi n'est pas trop loin de l'appareil.
- Vérifiez l'état du réseau Wi-Fi (bande  $24$  GHz).
- Vérifiez l'état de la connexion à Internet.

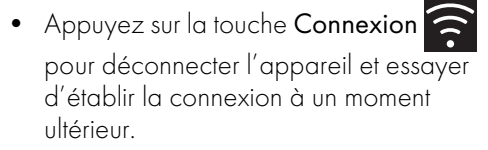

• Débranchez l'appareil de la prise et le rallumer après avoir vérifié qu'il se soit bien éteint.

Les procédures d'enregistrement du produit ou de changement du point d'accès échouent.

- Vérifiez que le routeur Wi-Fi est bien allumé.
- Vérifiez que le routeur Wi-Fi n'est pas trop loin de l'appareil.
- Vérifiez l'état du réseau Wi-Fi (bande 2,4 GHz).
- Vérifiez la disponibilité du mode de protection des données WPA2.
- Vérifiez que le nom du réseau ne dépasse pas 24 caractères (espaces compris).
- Vérifiez l'état de la connexion à Internet.
- Vérifiez l'état de la connexion des données, si le dispositif mobile utilise celle-ci pour accéder à Internet.
- Retentez la procédure à un moment ultérieur.
- Débranchez l'appareil de la prise et le rallumer après avoir vérifié qu'il se soit bien éteint.

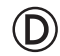

Sur l'afficheur apparaît  $\left| \rule{0pt}{13pt} \right|$  : appareil

en panne :

• Appelez le service d'assistance technique.

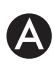

Sur l'app apparaît  $\left| \rule{0pt}{13pt} \right|$  : appareil en

#### panne :

• Appelez le service d'assistance technique.

Pour de plus amples informations, consultez :

- la section Conseils **SAQ** Connectivité de l'app;
- la page web www.smeg.it/faq/ smegconnect/